# **NDS OM ‐ Web Application**

**Tutorial**

Version No.: 1.0

Prepared by:

Clearing Corporation of India Ltd.

# **Contents**

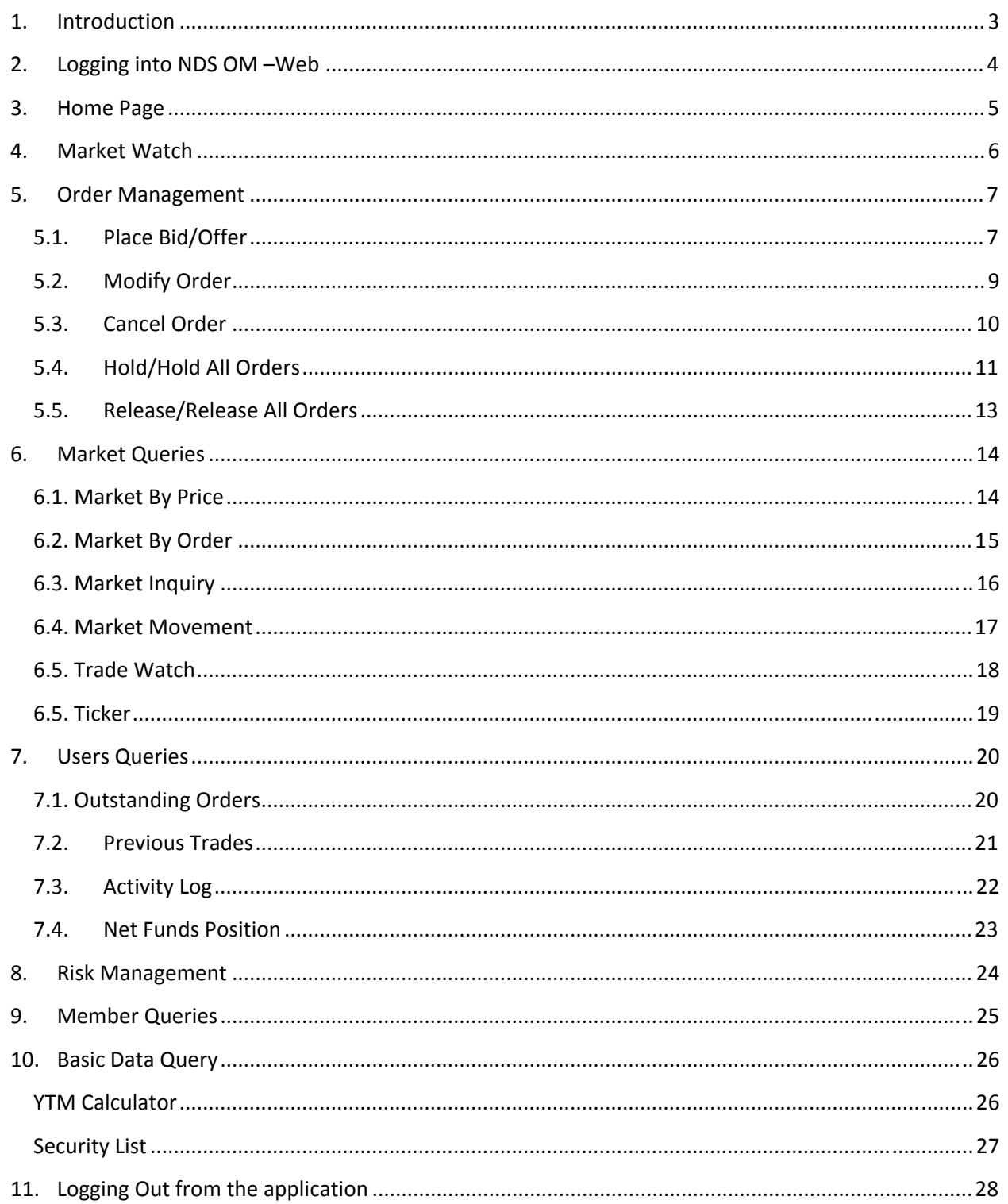

## <span id="page-2-0"></span>**1. Introduction**

NDS‐OM presently supports indirect access (i.e., through the CSGL route) to various entities permitted by RBI viz. NBFCs, Provident Funds, Pension Funds, Mutual Funds, Insurance Companies, Cooperative Banks, Regional Rural Banks, Trusts, and Corporate. Such entities have to place their orders on NDS‐OM through their Primary Member i.e. the NDS Member with whom they maintain their CSGL Gilt A/c.

To further enhance the access of such entities (herein after referred to as Clients) to NDS‐OM, an internet based web application is provided to such constituents who can now have direct access to NDS –OM. NDS OM application for constituents will provide them access to view the OM market, can directly place bids and offers and view market information; view risk limits set for them along with the used and available limit balances.

Clients interested in having direct access to the NDS‐OM Web Based Module should contact their Primary Members. Primary Member will approach NDS OM admin for creation of Clients. Once the Clients are created by the NDS OM Admin, the Primary Member Admin can create Users for the Client. The Client Users created by the Primary Member Admin have to be approved by the NDS OM Admin. Once approved, the Client User can login with the Login ID and Password provided to him by the Primary Member. The following type of users can access the NDS OM ‐web application:

- ¾**Web Client (Transactional Users):** Transactional users of the client will be able to directly access and participate in the NDS‐OM system.
- ¾**Web Client (View Only Users):** View only users of the client will be allowed to only view the market and order details, but will not be allowed to participate in trading.

This document is the user guide for client users permitted by the Primary Member/RBI to directly access and participate in the NDS-OM system software application. This guide details the most common menus, menu items and their functionalities for user ease. It also outlines technical procedures for all the activities and processes built into this application.

The document describes in brief along with important screen shorts, the way the users can access and use the system. For a detailed User Manual, please get in touch with the Primary Member.

**Note: We presume that the user has already gone through the FAQ's placed on the FAQ section of the RBI website**

## <span id="page-3-0"></span>**2. Logging into NDS OM –Web**

- 1. Open a **Web Browser**.
- 2. ENTER the required **URL** [\(www.ndsind.com\)](http://www.ndsind.com/) it will display the following page.

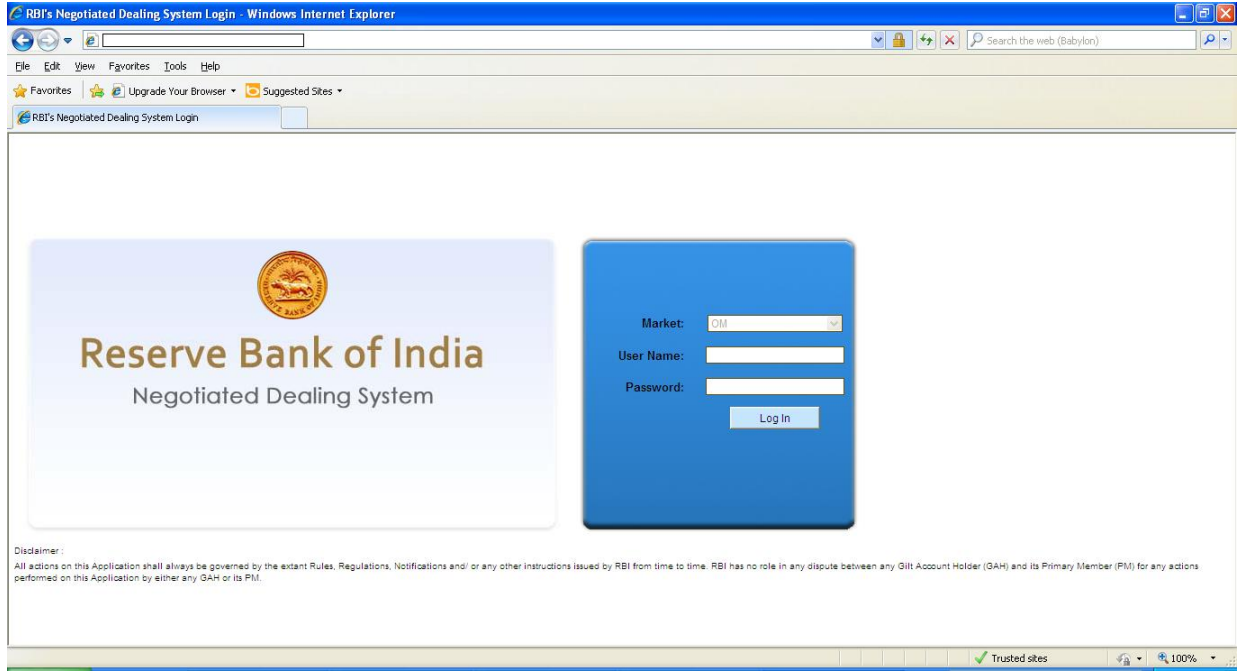

- 3. Select the 'OM Market'
- 4. ENTER the **User Name** and **Password**
- 5. Click on **Login**.

## <span id="page-4-0"></span>**3. Home Page**

**Market**

After successful login, the following home page will be displayed.

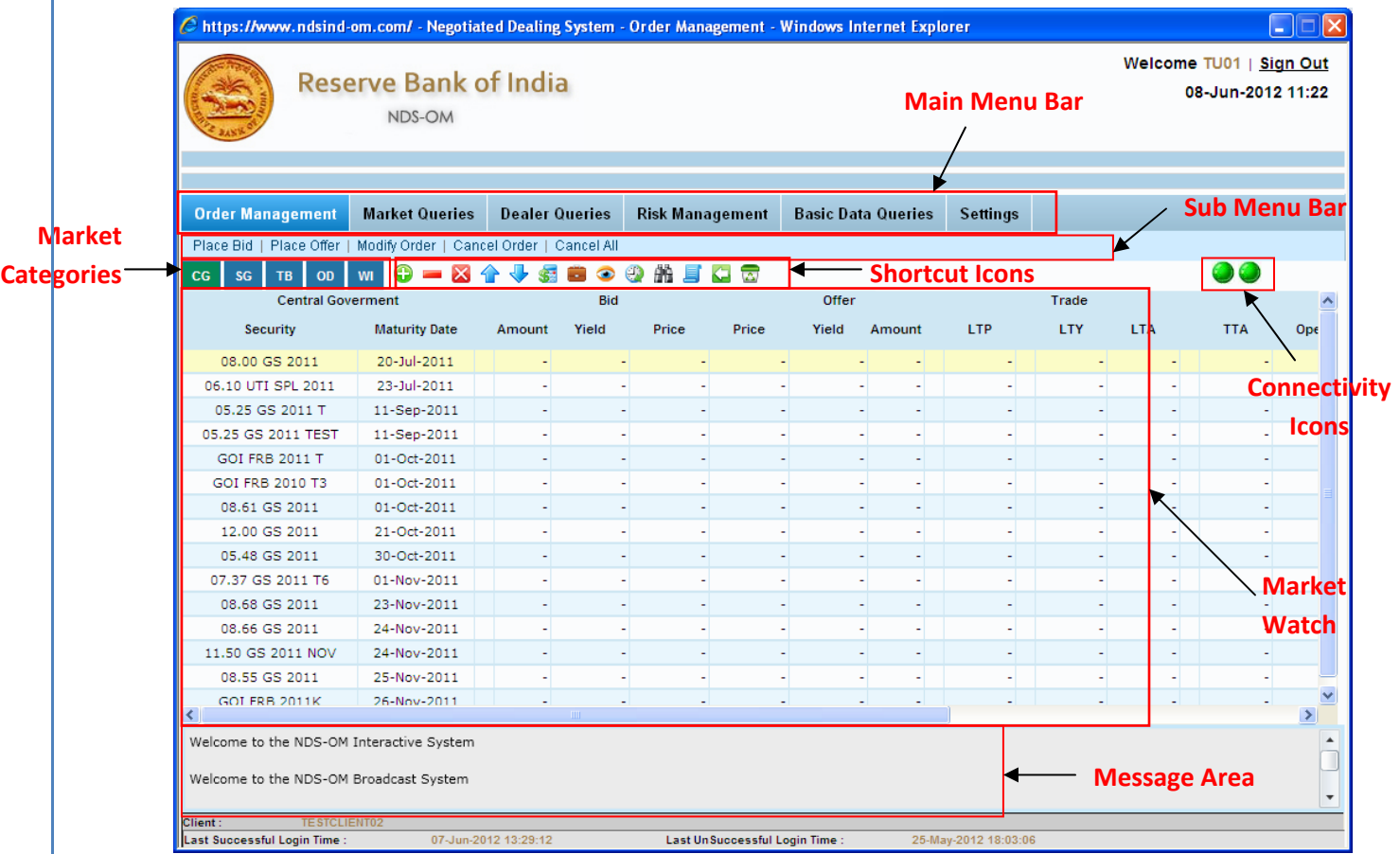

#### • **Main Menu Bar**

It includes following menus:

- o Order Management (visible to transactional users only)
- o Market Queries
- o User Queries
- o Risk Management
- o Basic Data Queries
- o Settings

### <span id="page-5-0"></span>**4. Market Watch**

Market Watch enables the User to continuously monitor the activities in the market. It gives real time information in terms of the best Bids and Offers for a security at any point of time. The Market Watch gets updated after every activity that is performed in a security. It can be customised according to the preferences of the User and after re‐login of the user; the customised Market Watch is displayed.

There are individual market watches for CG, SG, TB, OD and WI. On login by default the CG Market Watch is displayed. The tab of the active Market Watch is highlighted in green colour and the User can easily toggle between different Market Watches.

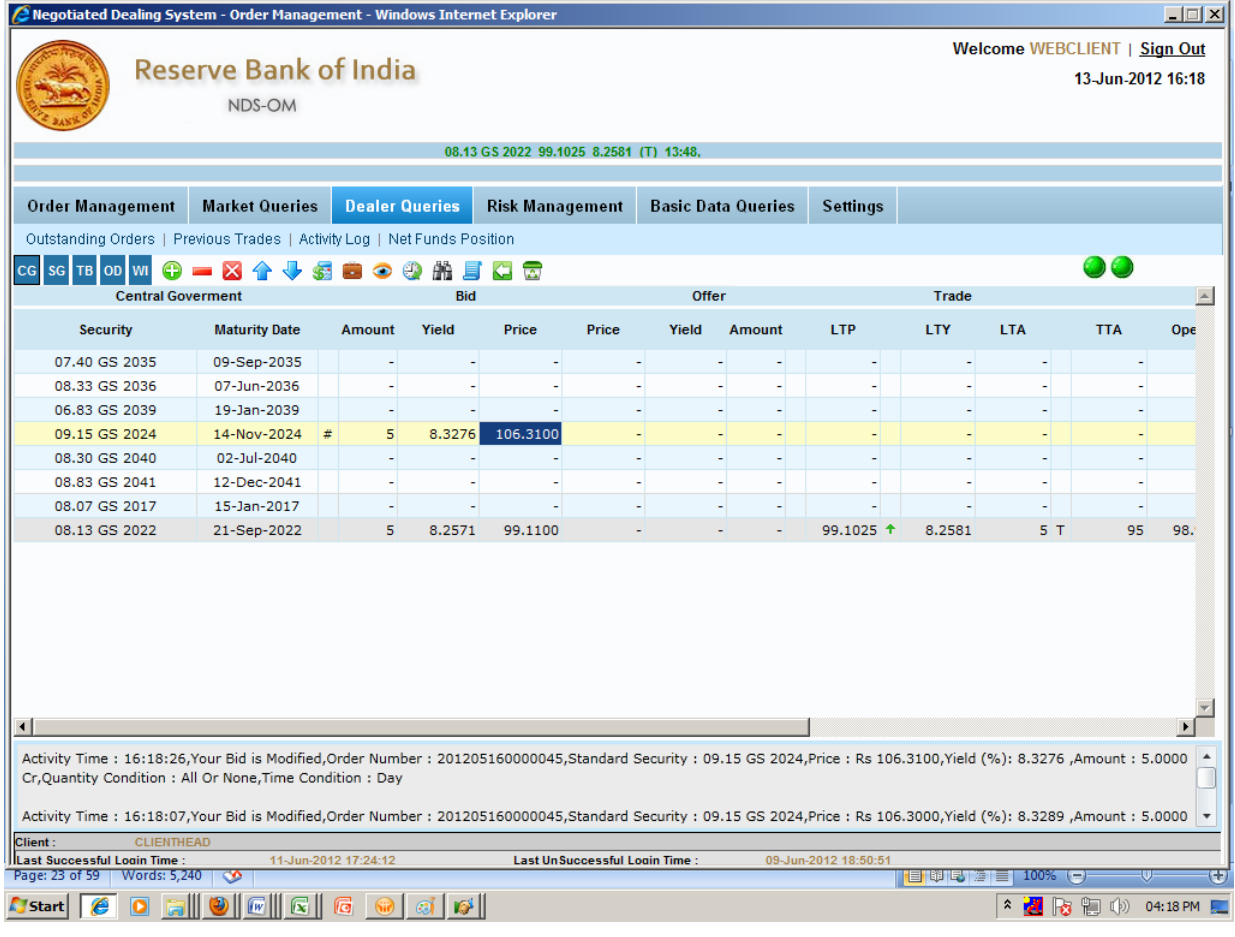

## <span id="page-6-0"></span>**5. Order Management**

### **5.1. Place Bid/Offer**

A user can place orders (Bid/Offer) in Regular (Standard Lots and ODD Lots) market. A User can place an order (Bid/offer) in any CG/SG/T‐Bills Security available for trading on the system. Orders can be placed by:

- 1. Click on **Place Bid/F1/F2**.
- 2. **Place bid/offer** screen will open as shown in the screen below

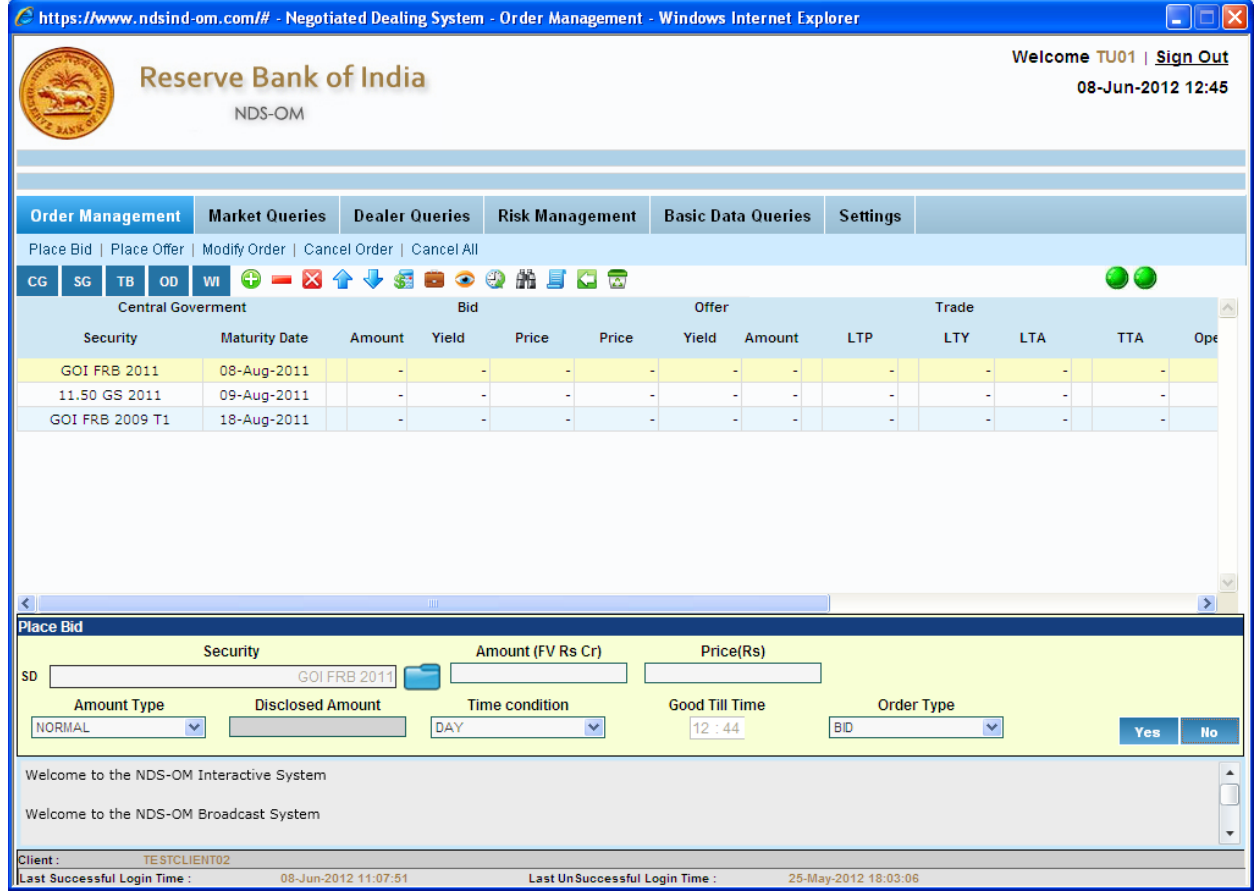

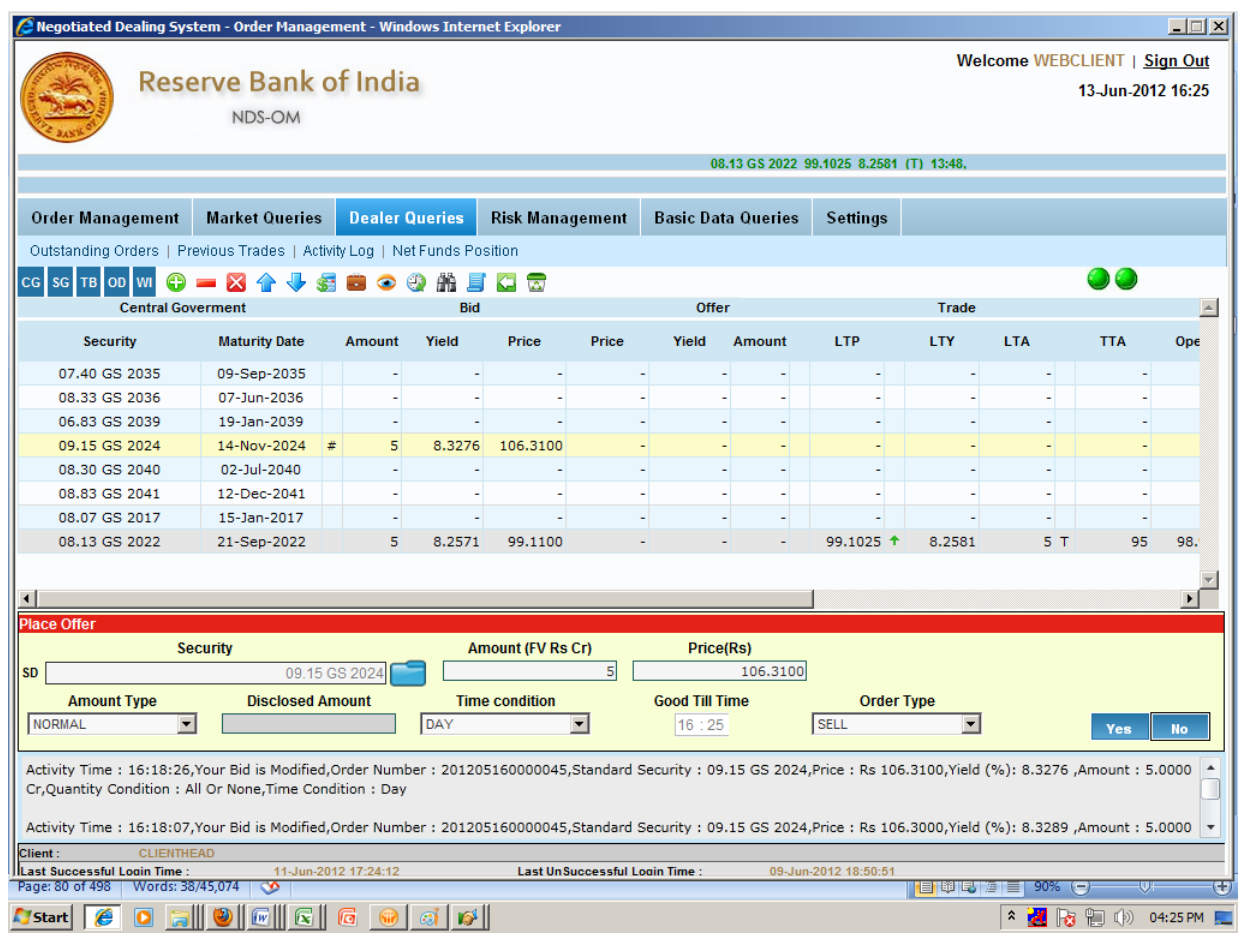

- 3. ENTER the **Amount(FV Rs Cr)**. Enter the amount or the Face Value of Security to be bought or sold (In Rs. Crores). Thus, an amount of Rs. Ten crores is to be keyed into as 10, 10.0 or 10.00. An amount of Rs. 10,000 is to be entered as 0.0010.
- 4. ENTER the **Price(Rs)/ Yield (%)**. For CG/SG, this is the clean price at which User is willing to execute a Bid or an Offer in CG and SG in both the Regular market and Price Based When issued market. For TBs, this is the yield at which the User is willing to execute a Bid or an Offer in T‐Bills in the Regular market and instruments available in Yield Based When issued market.
- 5. Chose the **Amount Type** from the drop –down.
	- a. **Normal:** By default the amount type will be Normal.
	- b. **Disclosed:** Disclosed Amount is the part of order amount (In Rs. Crores) which the User is willing to disclose to the market. This is an optional field.
	- c. **All or None (AON):** By selecting this option, a User specifies that all of the order should be traded in full i.e. no partial trades, should be allowed. This is an optional field.
- 6. Chose the **Time Condition** from the drop –down.
	- a. **Day:** Under this time condition, order would remain valid throughout the validity of the trading session. It will be available for trade till session close.. By default Time Condition ‐ Day is selected.

- <span id="page-8-0"></span>b. **IOC (Immediate or Cancel):** If a User wishes his order to be traded immediately, then he could select IOC. Under this condition, when an IOC order is paced, the order would seek for an immediate match, if found it results into a trade; else the IOC order would get cancelled.
- c. **GTT (Good Till Time):** Here while placing an order, the User could mention the time up to which the order would be valid and available for trade. Once the User specified order expiry time has been reached the order would get cancelled.
- 7. Order Type will be populated automatically
- 8. To place Bids click on **Yes** to close the screen click on **NO**.

#### **5.2. Modify Order**

Order modification is a function provided to modify an own existing passive (confirmed and unmatched) order in the order book. All the confirmed orders can be modified till the time they are not fully traded. Even partially traded orders can be modified for the amount which is not traded.

Page **9** of **29**

- <span id="page-9-0"></span>1. Click on **Modify Order** under Order Management.
- 2. A window will pop up.
- 3. All outstanding orders are visible in this screen.
- 4. Select an order which you want to modify and then click on **Modify**.
- 5. Click on **Modify** to make changes.

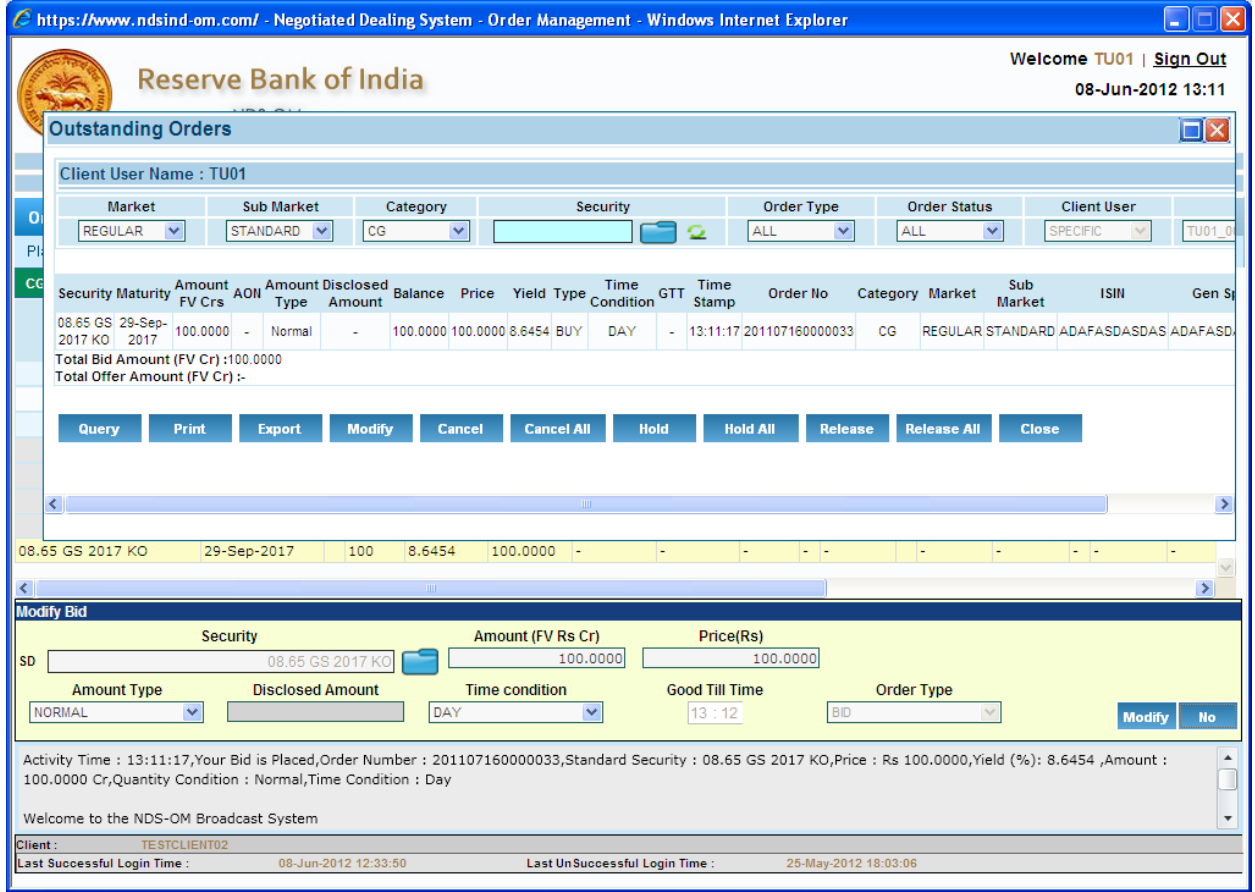

The following fields can be modified:

- o Amount
- o Price
- o Amount Type
- o Time Condition

(For details on order fields please refer to Place Bid/offer section)

6. To place the order click on **Modify** to close the screen click on **NO**.

#### **5.3. Cancel Order**

The user can cancel order from this screen. The order can be cancelled only till the market session is open. Order cancellation is a function provided to cancel an own existing passive (confirmed unmatched) order in the order book. All the confirmed orders can be cancelled till the time they are not

<span id="page-10-0"></span>fully traded. Partially traded orders can also be cancelled. A User has the option to cancel a particular order in a Security or all orders in a particular Security.

- 1. Click on Cancel Order under Order Management.
- 2. A window will pop up, which will display all the **outstanding orders**.

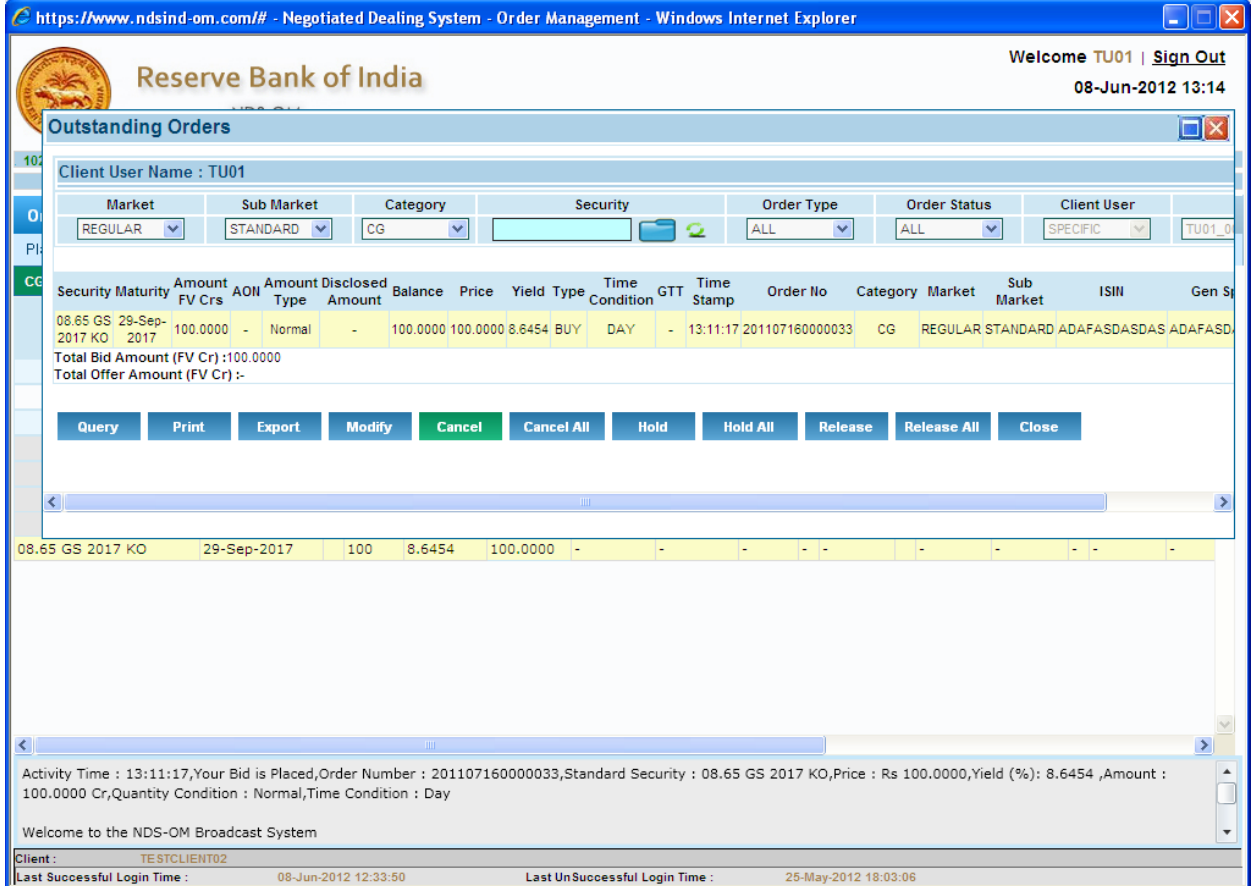

- 3. Select a particular order from the screen and then click on **Cancel**.
- 4. Click on **Cancel**, if you want to cancel a particular order.
- 5. If you click on **Cancel**, a pre confirmation pop up will be shown on the screen.
- 6. Clicking on **OK** will cancel the order if you click on **Cancel**, the order will not be cancelled.
- 7. On successful cancellation of the order a pop up will open displaying the order details of the order which is cancelled, click OK on it.

The User can also **Cancel All** orders from the Outstanding Orders screen by clicking on the **Cancel All** button.

#### **5.4. Hold/Hold All Orders**

The User can Hold/Hold All Outstanding orders including partially Traded orders if required. The orders which are put on hold are immediately withdrawn from the order book and are not available for trading.

Page **11** of **29**

- 1. Click on Hold/Hold All Order under Order Management.
- 2. Select a particular order from the screen and then click on **Hold or Click Hold All**.
- 3. A pre confirmation pop up will be shown on the screen.
- 4. Clicking on **OK** will put the order or all orders on Hold. If you click on **Cancel**, the order(s) will not be put on hold.

**Contract** 

5. The order(s) put on hold will be displayed in a different color.

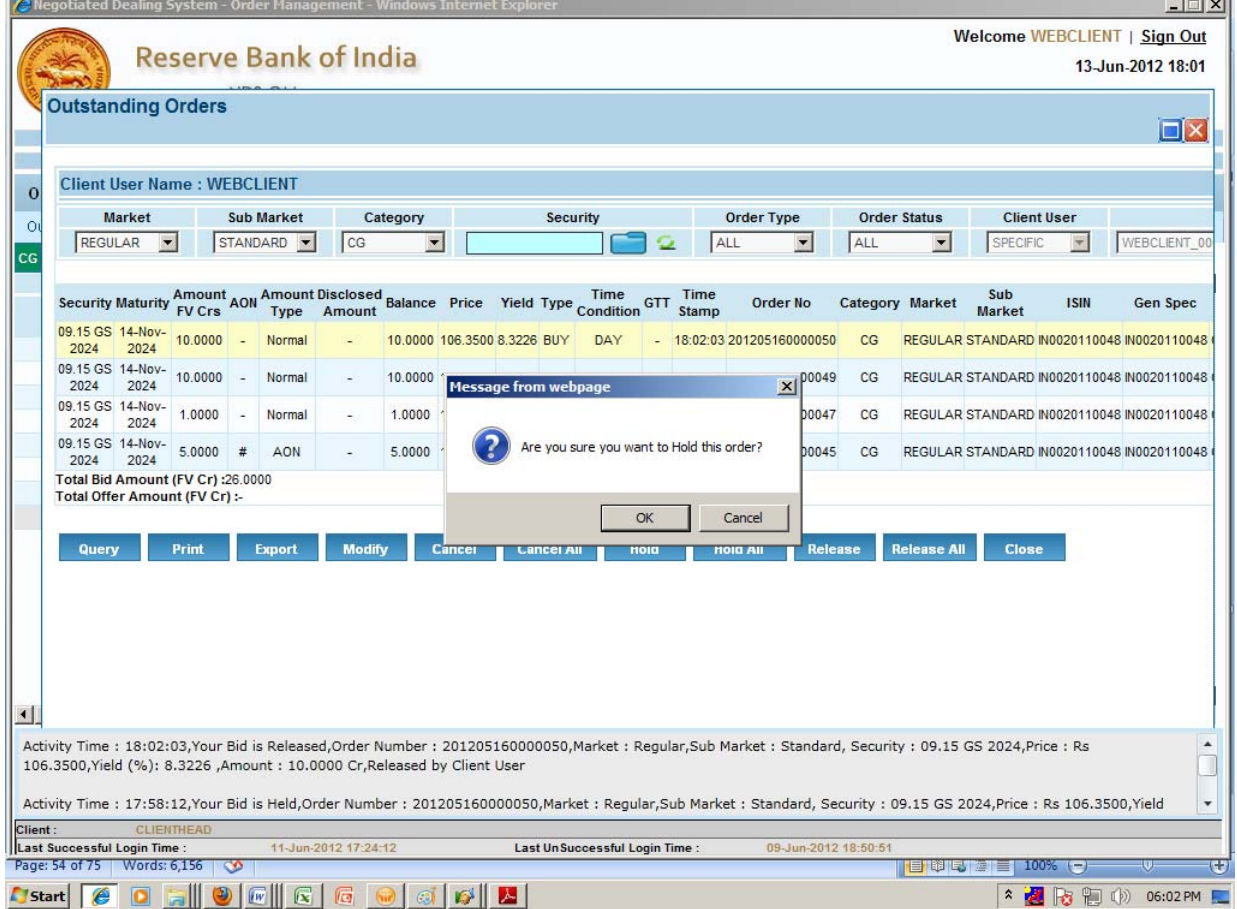

### <span id="page-12-0"></span>**5.5. Release/Release All Orders**

The User can Release/Release All Outstanding orders which have been put on hold. The orders which have been put by the Client Head cannot be released by the User. Orders on hold which are modified are automatically released.

- 1. Click on Release/Release All Order under Order Management.
- 2. Select a particular order from the screen and then click on **Release or Click Release All**.
- 3. A pre confirmation pop up will be shown on the screen.
- 4. Clicking on **OK** will release the order or all orders on Hold. If you click on **Cancel**, the order(s) will not be released.
- 5. The order(s) released will be displayed in the normal color.

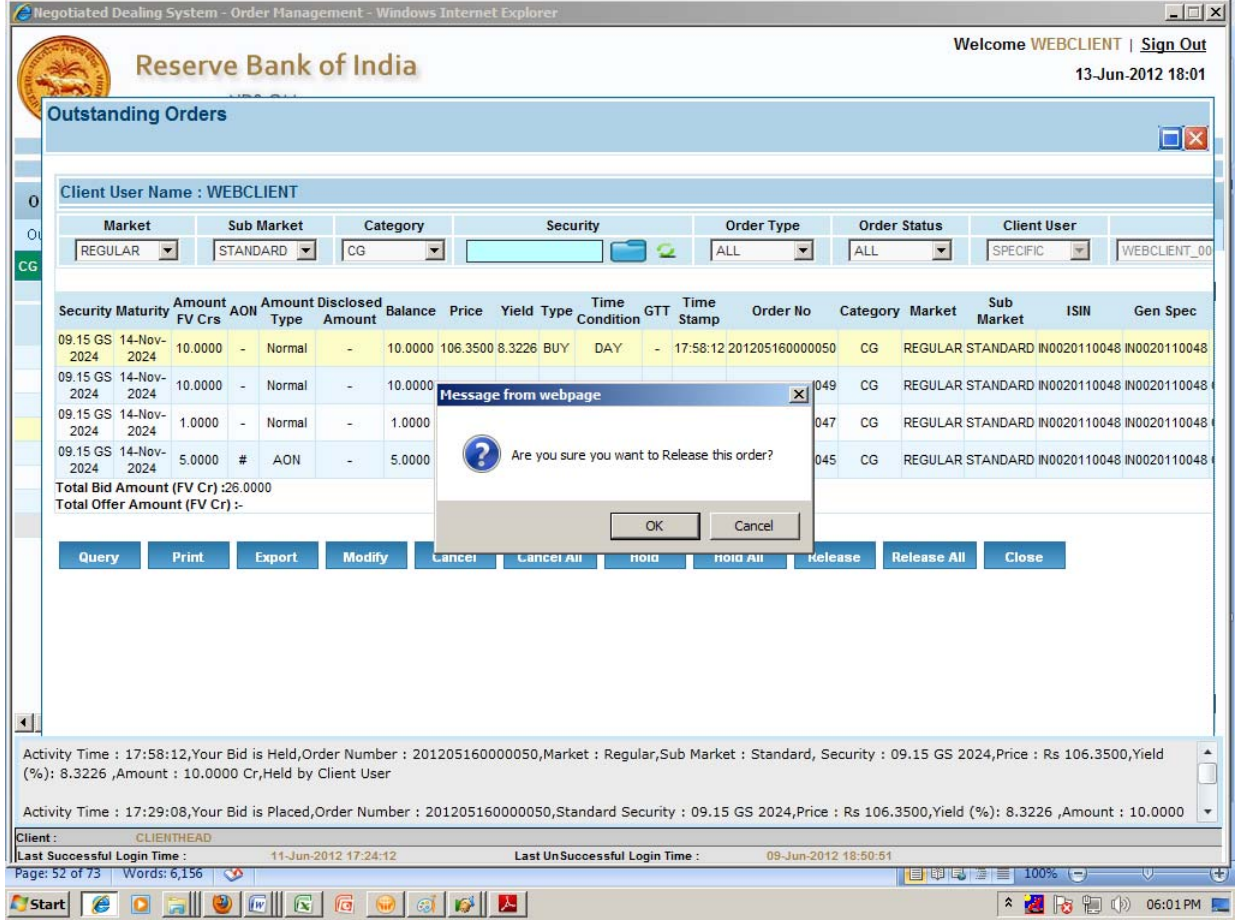

## <span id="page-13-0"></span>**6. Market Queries**

#### **6.1. Market By Price**

MBP displays the best Ten prices quoted along with the amount available at each price for CG, SG and When issued price based securities while the MBY displays the best Ten yields quoted along with the amount available for Treasury Bills and When Issued Yield Based security. Unlike the MBO, orders at the same price are aggregated in MBP/MBY. The accumulated orders are displayed with best price at the top. Best order is viewed from the market perspective. The MBP / MBY screen displays the details separately for Standard Lots, Odd Lots, When Issued Re issues and When Issued New Issues markets.

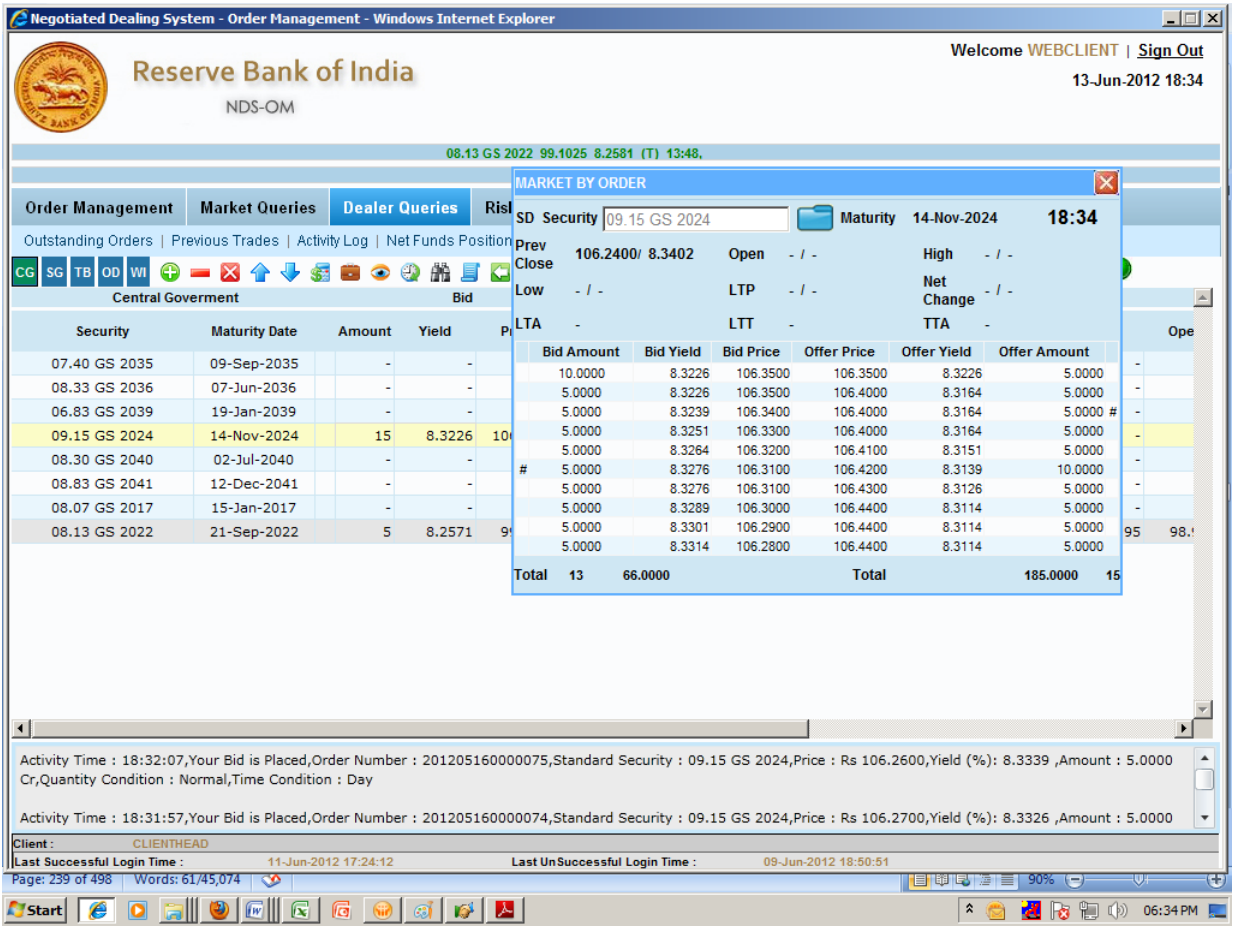

### <span id="page-14-0"></span>**6.2. Market By Order**

MBO enables the member to view the best Ten outstanding bids/offers available in the market arranged in the price / yield: time priority. Hence the orders with best price/yield are shown first. For orders with the same price/yield, the orders entered first are displayed first. There is no aggregation of order amounts as in Market by Price/Yield screen. The MBO screen displays the details separately for Standard Lots, Odd Lots, When Issued Price Based and When Issued Yield Based markets.

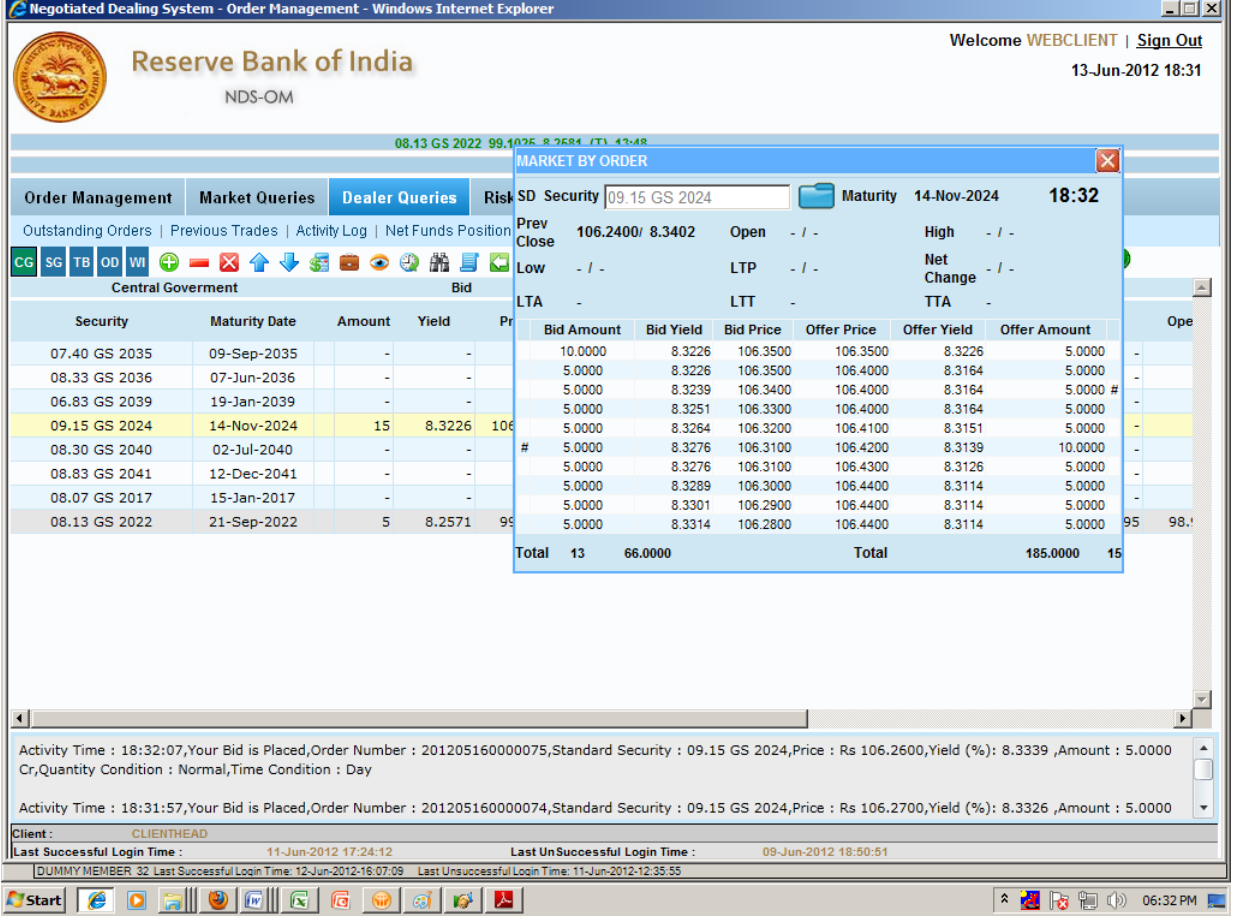

### <span id="page-15-0"></span>**6.3. Market Inquiry**

Market Inquiry screen will show the market details and best bid/offer for a security. Market Inquiry screen shows the market statistics and best order details at that point of time for the selected security.

- 1. Click on **Market Inquiry** from Market Queries submenu
- 2. A window will pop up.

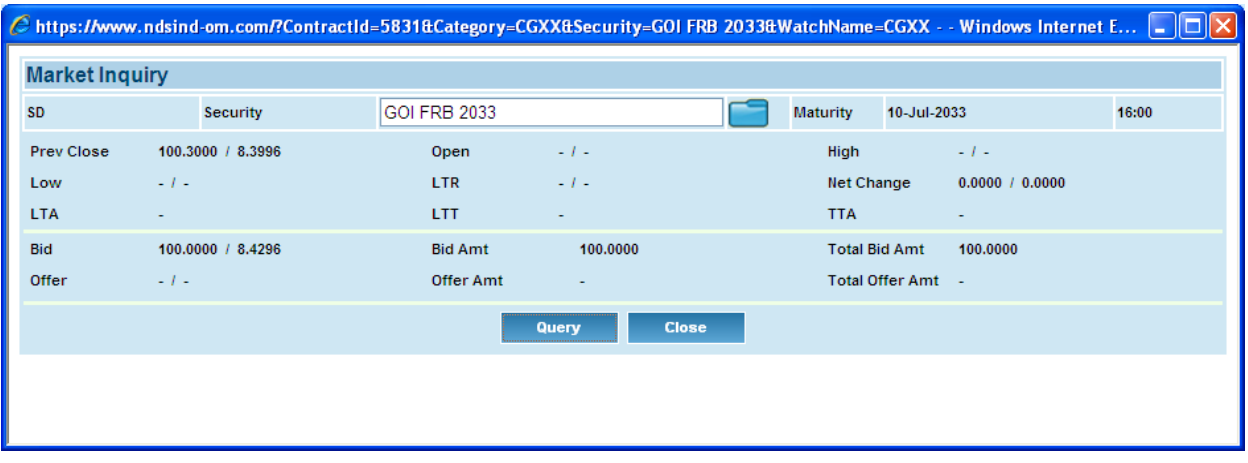

- 3. Select a security and click on **Query** to enquire about a security.
- 4. Click on **Close** to close the window.

### <span id="page-16-0"></span>**6.4. Market Movement**

This screen displays the details of selected Contract for every half an hour interval starting from beginning of the day like Bid order trade quantity and sell order trade quantity at the end of the interval, high price and low price in that interval etc.

- 1. Click on **Market Movement** from Market Queries submenu
- 2. A window will pop up.

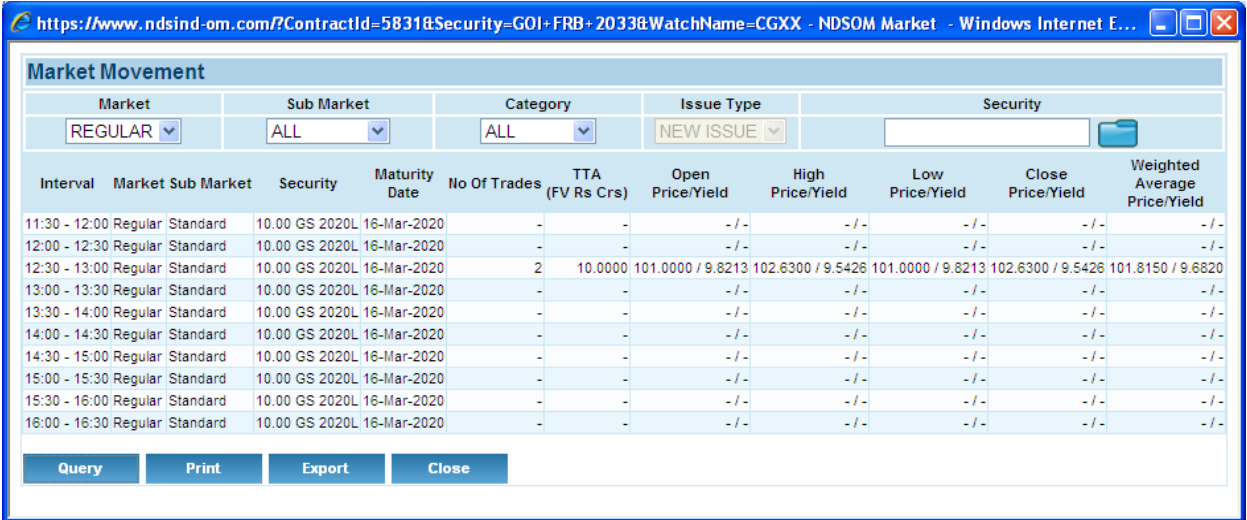

- 3. The user can filter the data based on **Market**, **Sub market**, **Category, Issue Type and Security.**
- 4. Click on **Print** to get a printout.
- 5. Click on **Export** to export to .CSV.
- 6. Select a security and click on **Query**.
- 7. Click on **Close** to close the window.

### <span id="page-17-0"></span>**6.5. Trade Watch**

This screen will display the market data with respect to trades such as total no. of trades, total traded amount, total traded amount across securities, total no. of trades across securities. The Trade Watch will show the trade details that have happened till that point of time along with subtotals.

- 1. Click on **Trade Watch** from Market Queries submenu
- 2. A window will pop up.

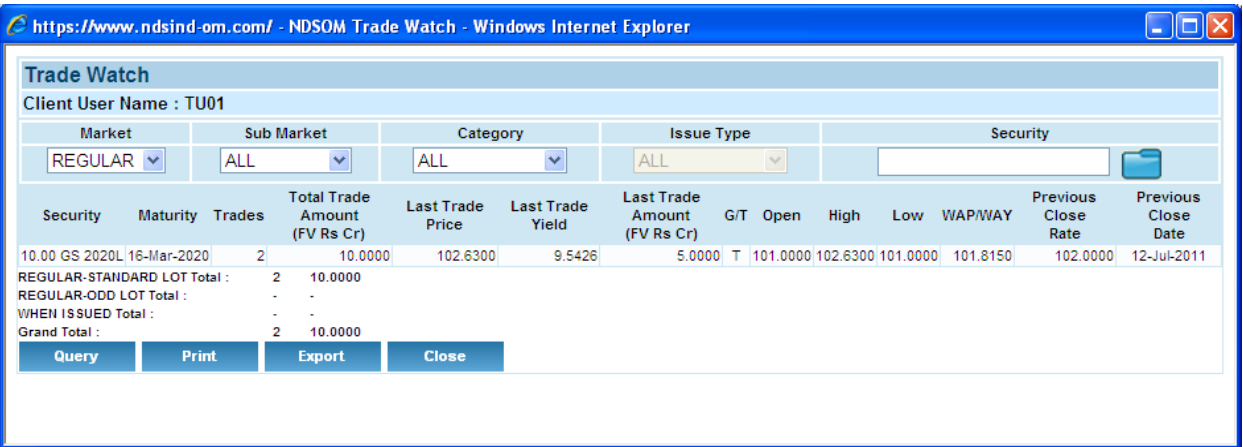

- 3. The user can filter the data based on **Market**, **Sub market**, **Category, Issue Type and Security.**
- 4. Click on **Print** to get a printout.
- 5. Click on **Export** to export to .CSV.
- 6. Click on **Close** to close the window.

#### <span id="page-18-0"></span>**6.5. Ticker**

Ticker displays the real time information of traded Securities in the market. It enables the Dealer to view the Last Traded Price, Yield, Time and the Taken/Given indicator for Security in the market. This is available on the main screen and is always visible in a scrolling bar.

There are two separate tickers. The first Ticker displays the trade information pertaining to Central Government securities in the Regular market and the instruments in When Issued market (both Price Based and Yield Based). The Ticker below this displays the trade information pertaining to State Government securities and Treasury Bills.

Trades concluded in the Odd Lots market are not displayed in the ticker

The details shown are as under:

- **Security ID:** The Security for which the market statistics are shown. For WI Re issue securities the tag WR is padded and for WI – New Issue securities the tag WN is padded in the security ID.
- **Last Traded Price:** The price of the last trade for a particular Security. Will be displayed as zero in case of When Issued New Issues
- **Last Traded Yield:** The yield of the last trade for a particular Security.
- **Taken/ Given Indicator:** If Active Bid traded, (T) is displayed and if Active Offer traded, (G) is displayed.
- **Last Traded Time:** The trade time

## <span id="page-19-0"></span>**7. Dealer Queries**

Click on **Dealer Queries**, it will display the options under it.

### **7.1. Outstanding Orders**

The User can view all the outstanding bids at single point of time in this screen. The user will also have a facility to modify, cancel bids and cancel all from this screen. **Print** and **Export** facility will also be available.

7. Click on **Outstanding Orders** and a window will pop up.

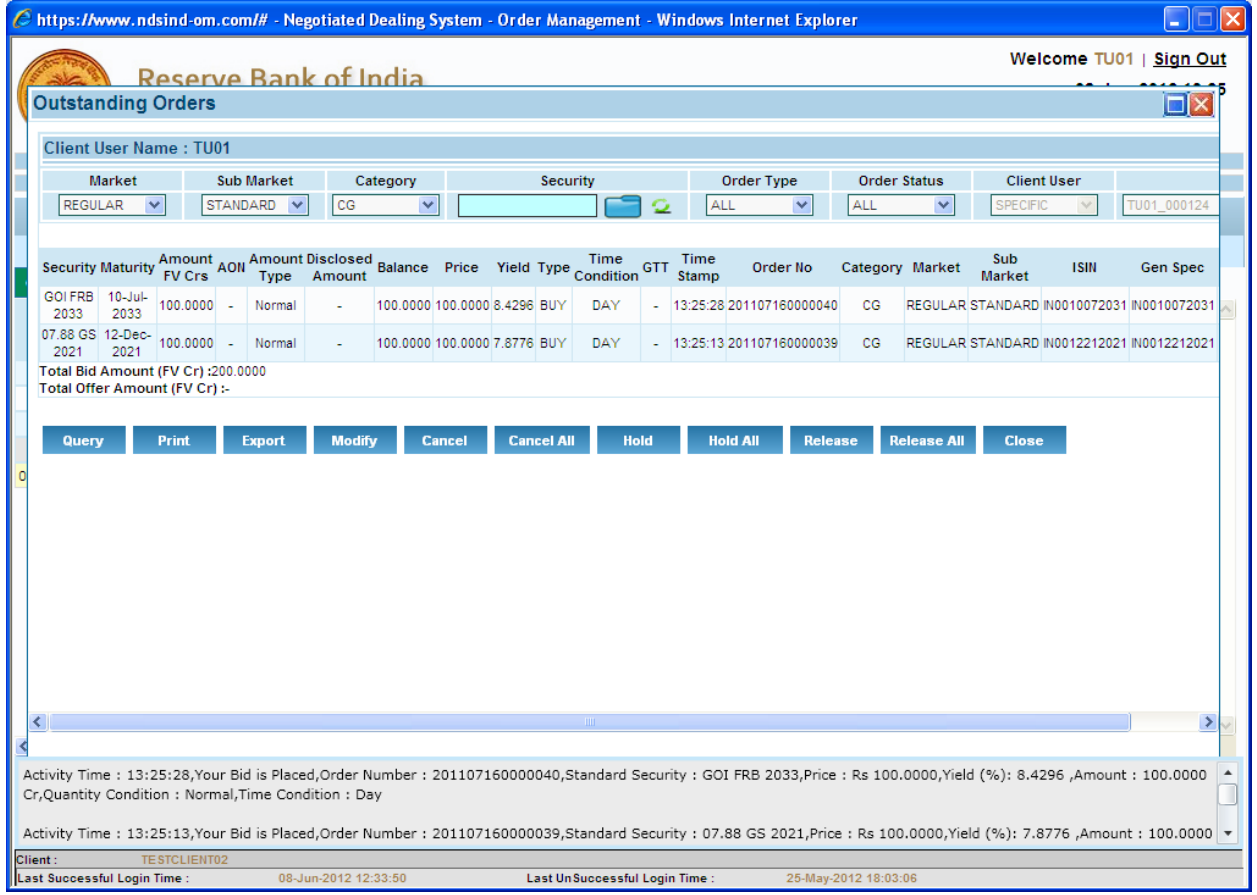

8. **Records** of the Order will be displayed in the window.

### <span id="page-20-0"></span>**7.2. Previous Trades**

The user can view the details of all the trades done by him for the day. The User can also print and export the details of the trades as well as the Deal Ticket.

1. Click on **Previous Trades** under **User Queries**.

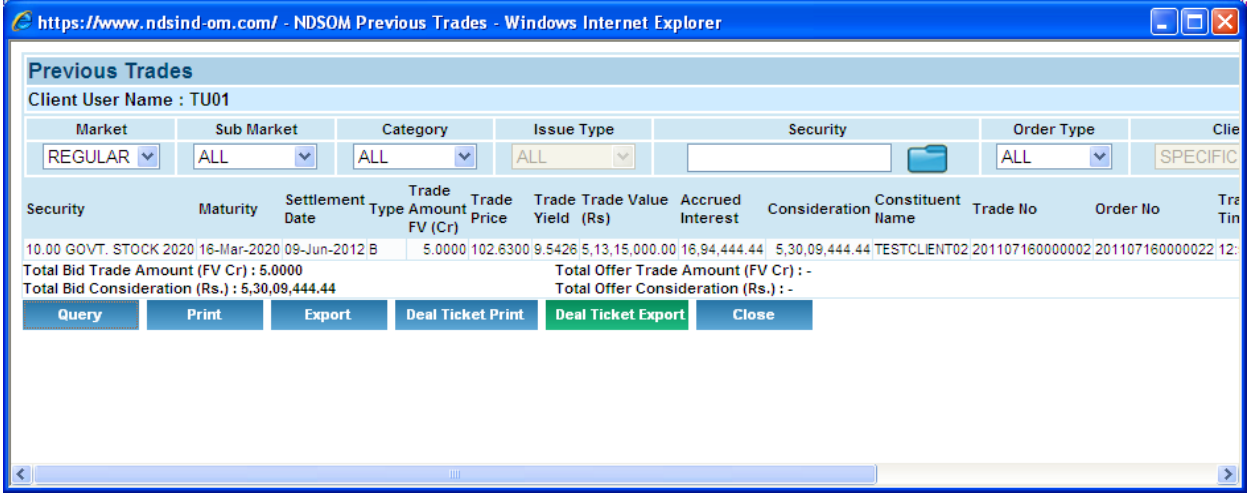

- 2. The **Window** will display all the **trades**.
- 3. The user can filter the data based on Market, Sub market, **Category, Issue Type, Security, and Order Type.**
- 4. To view the data based on the filter selected click on **Query.**
- 5. Click on **Print** to get a printout.
- 6. Click on **Export** to export to .CSV.
- 7. Click Deal Ticket Print to take Print of Single trade.

### <span id="page-21-0"></span>**7.3. Activity Log**

The user can view the details of all the activities performed by the user like Orders placed, modified, and cancelled along with activity timestamp in this screen. The User can Print and Export the Activity Log.

#### 8. Click on **Activity Log** under **User Queries**.

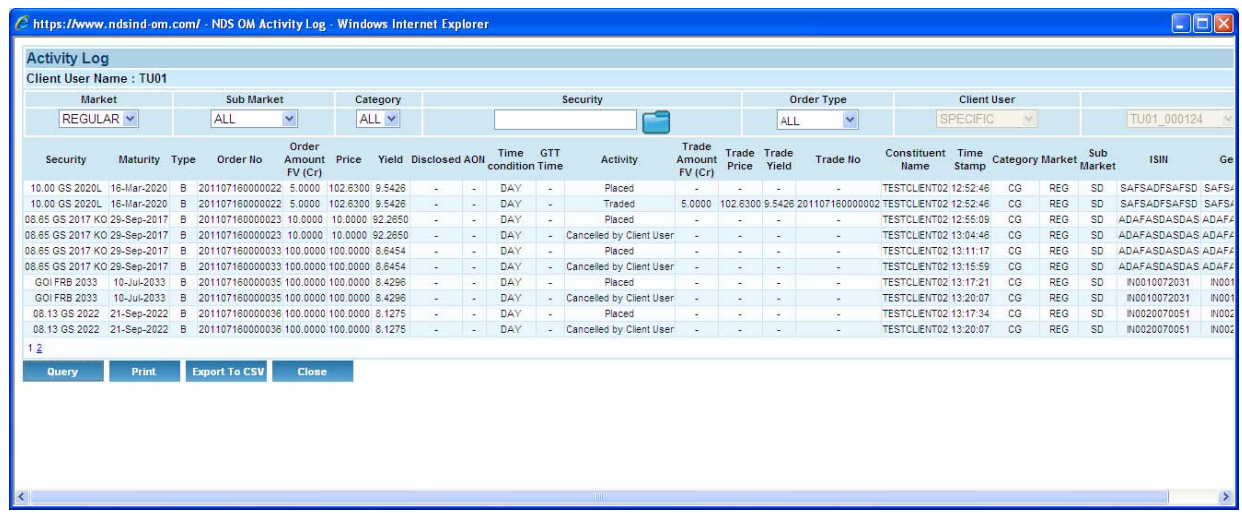

- 9. The **Window** will display all the **activities done** in the day.
- 10. The user can filter the data based on **Market, Sub Market, Category, Security, Order Type and Client User.**
- 11. To view the data based on the filter selected click on **Query.**
- 12. Click on **Print** to get a printout.
- 13. Click on **Export To CSV** to save the file at a different place.
- 14. Click on **Close** to close the window.

### <span id="page-22-0"></span>**7.4. Net Funds Position**

The user can view latest funds position security-wise for all the orders and trades for the day.

- 1. Click on **Net Funds Position** under Users Queries.
- 2. A **window** will open up.
- 3. The user can filter the data based on **Submarket**, **Category, Security and Client User.**

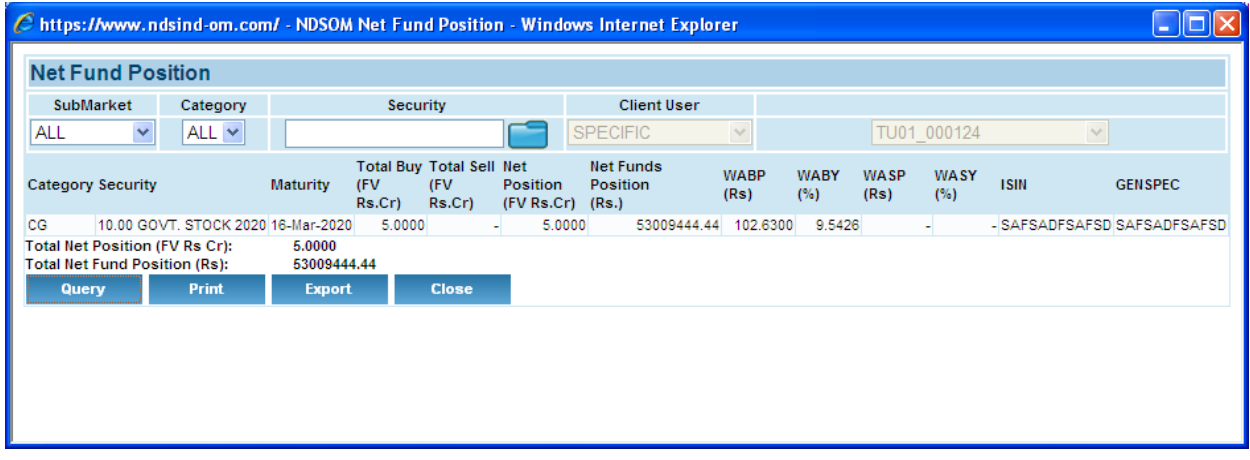

- 4. To view the data based on the filter selected click on **Query.**
- 5. Click on **Print** to get a printout.
- 6. Click on **Export** to save the file at a different place in .CSV format.
- 7. Click on **Close** to close the window.

## <span id="page-23-0"></span>**8. Risk Management**

The Risk Management Menu allows the User to view the Risk parameters set for the Client/Client User. This is only a view option.

1. Click on **Risk Management** it will display the options under it.

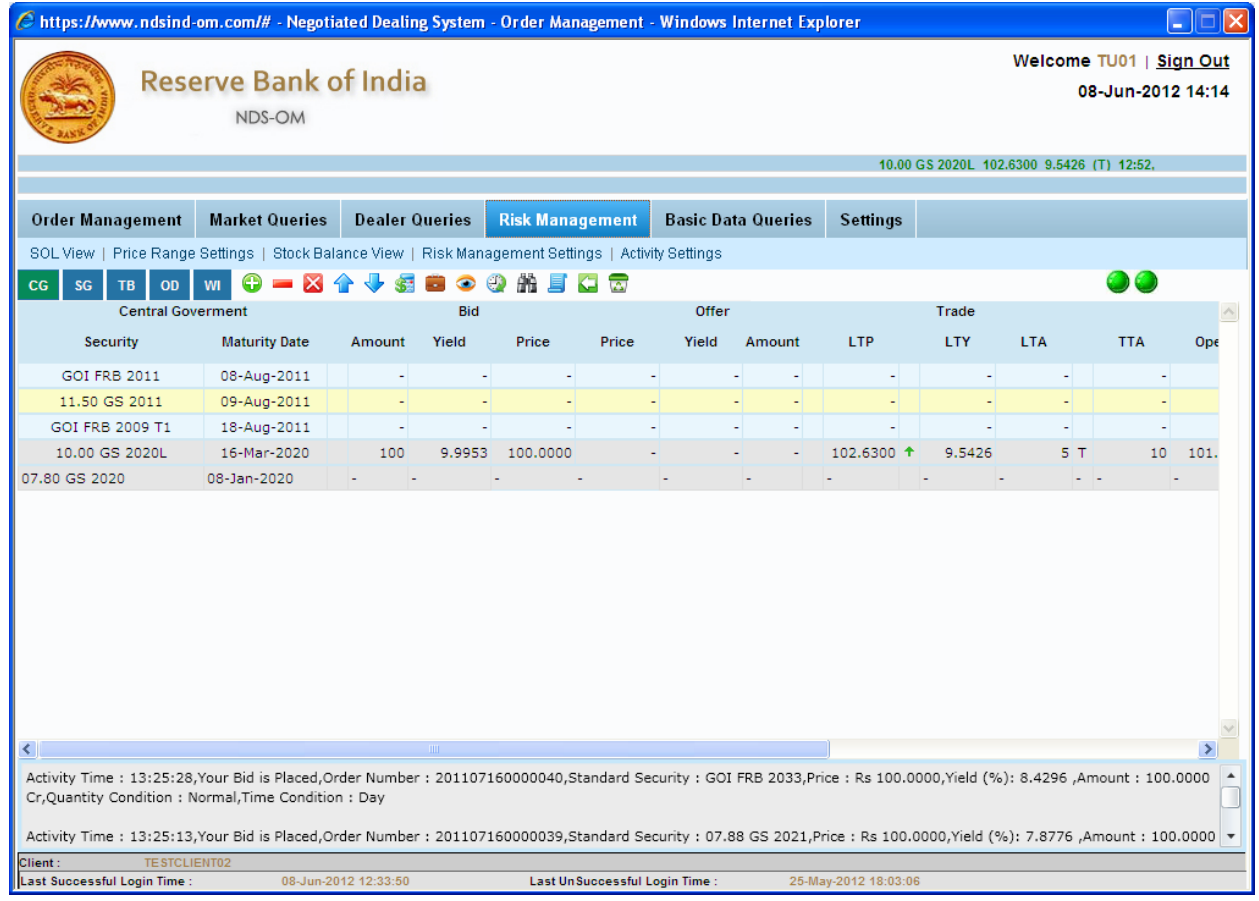

The User is able to view the following Risk Limits set by the Primary Member.

- **Single Order Limit**
- **Price Range Setting**
- **Activity Setting**
- **Turnover Limit**
- **Funding Limit**
- **Stock Balance**

## <span id="page-24-0"></span>**9. Member Queries**

Member Queries are available only to the View user. The View User has the facility to view details for all Users under the Client. The View User has the facility to filter for a specific User. The following queries are available under Member queries:

- Outstanding Orders
- Previous Trades
- **Activity Log**
- Net Funds Position

For details please refer to the section of Dealer Queries.

## <span id="page-25-0"></span>**10.Basic Data Queries**

#### **YTM Calculator**

The user can calculate either price from yield or yield from price from this screen for all kind of bonds including fixed, FRB etc. This function calculates the semi‐annual Yield to Maturity of a dated security based on a given clean price, considering the remaining maturity and Price of a particular Security based on a given Yield to Maturity for both securities available for trading in the Regular Market. It also calculates the annual yield of a Treasury bill based on a given clean price, considering the remaining maturity and Price of a Treasury bill based on a given Yield. The price is calculated assuming a Face Value of 100. For dated securities which has to term to maturity of less than 6 months the system calculates the money market yield.

In case of FRB's the calculator allows the user to calculate Price/Yield based on Benchmark Rate available in the system or assumed benchmark. This is based on FIMMDA's method of calculation of Yield for FRBs

The user needs to first select security and whether he wants to compute price or yield.

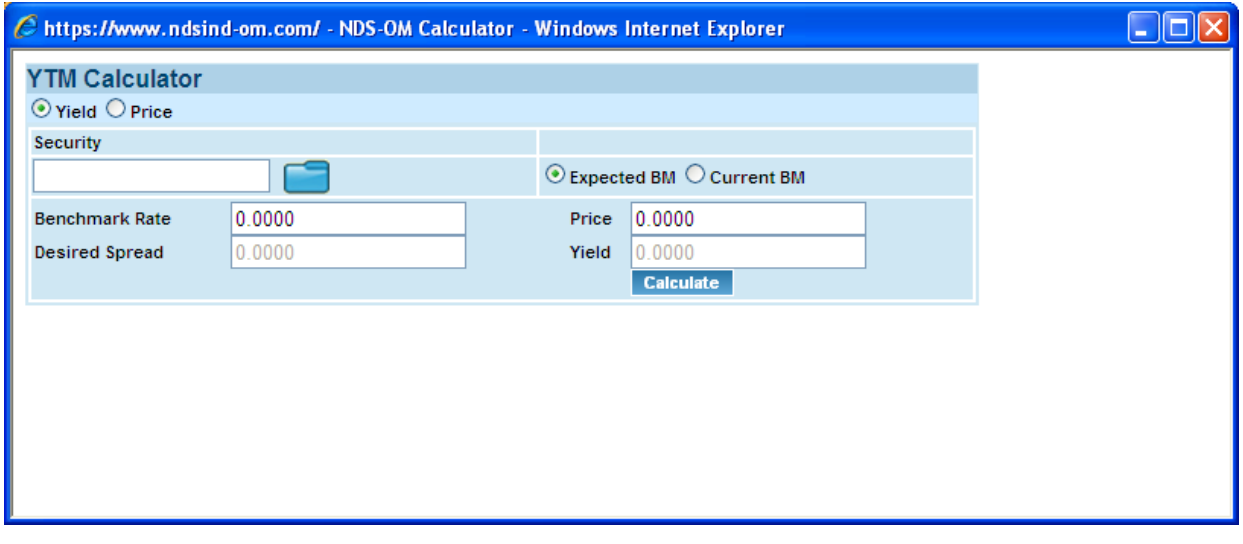

- 1. For calculating Yield, Price needs to be input
- 2. For calculating Price, Yield needs to be input

### <span id="page-26-0"></span>**Security List**

The Client user will have access to the security list which will show all the securities for trading.

- 1. Click on **Security List** under **Basic Data Query.**
- 2. A new **window** will open.
- 3. Select **Market** from the drop down.
- 3. Select **Category** from the drop‐down
- 4. Select **Issue** from the drop down
- 5. Enter **Coupon**.
- 6. Select **No. of Days** from the drop down
- 7. Enter **Query** to get data output.

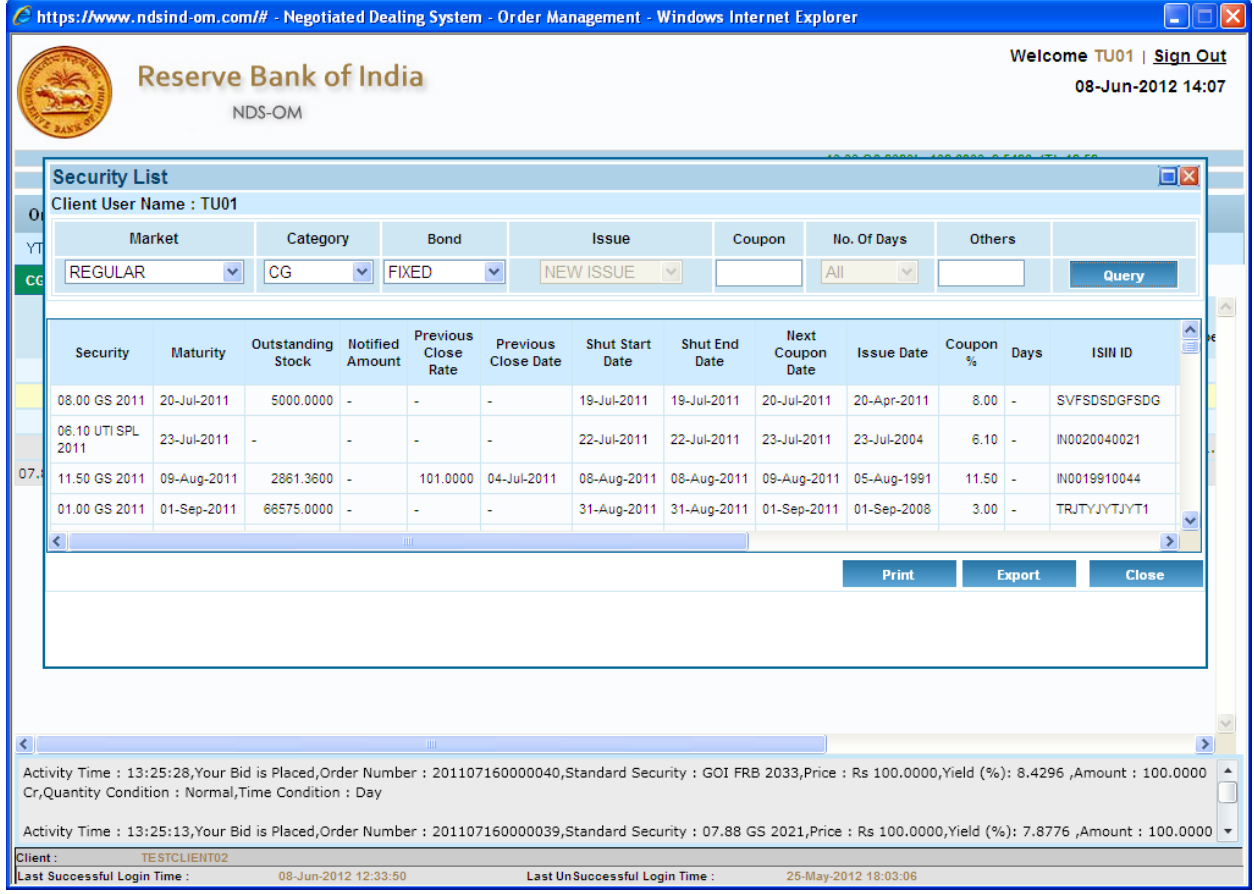

- 8. Click **Print** to get a printout.
- 9. Click **Export** to export to .CSV format.
- 10. Click **Close** to close the window.

# <span id="page-27-0"></span>**11. Logging Out from the application**

- 1. Click on Logout to switch from the system.
- 2. System will prompt the following message:

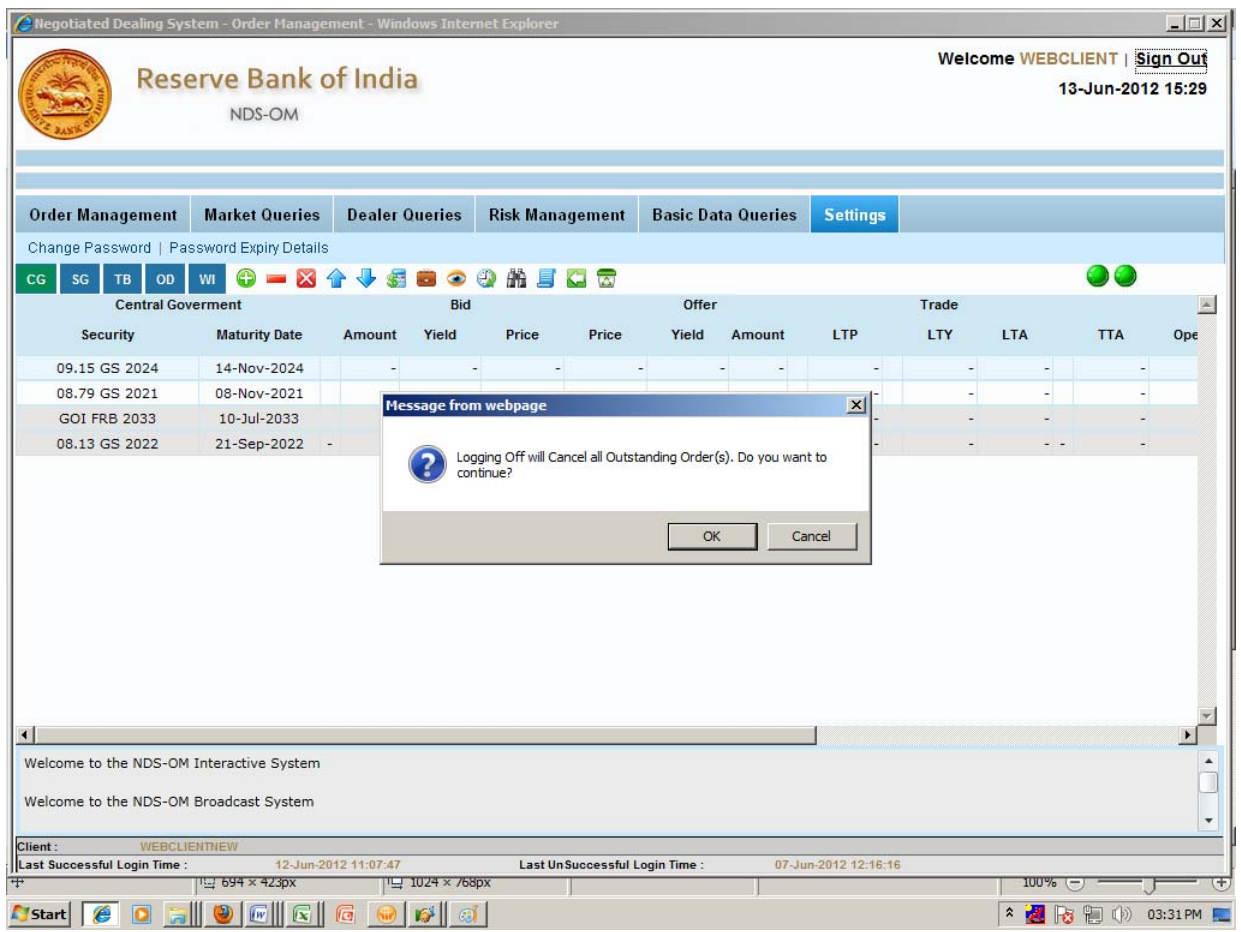

3. On clicking **OK,** user will be logged out from the system.

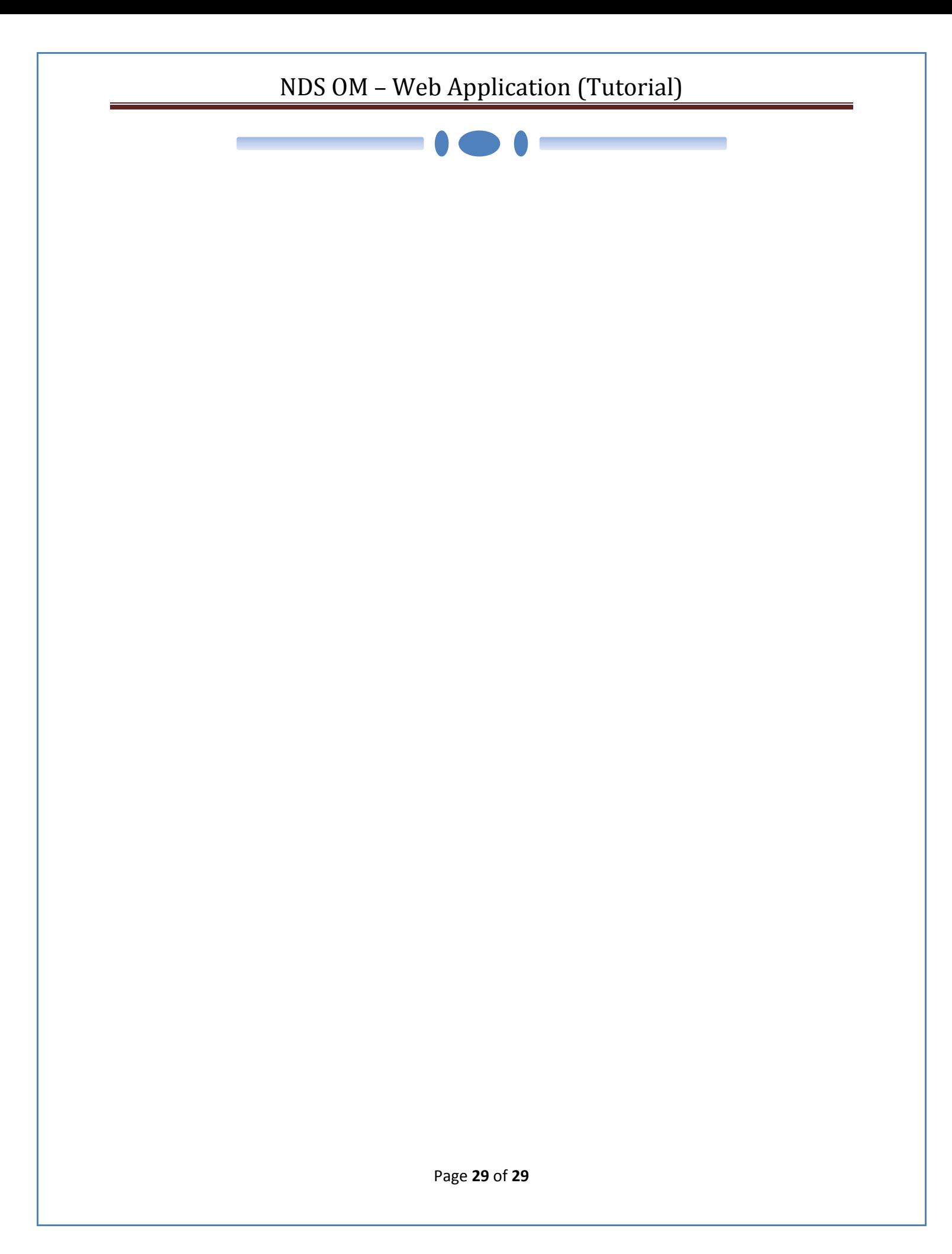